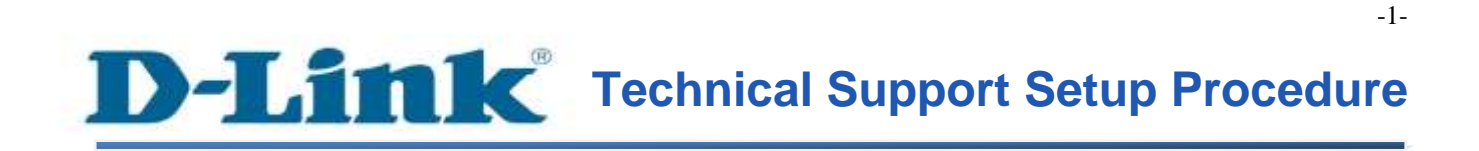

FAQ: How to configure Virtual Server (Port Forwarding) for specific LAN IP Address

Release date: 9/07/2015

Model Support: DSL-2877AL

H/W: A1, A2

S/W: 1.00.10TH

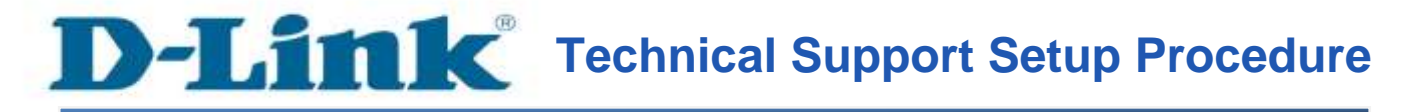

การตั้งค่า Virtual Server (Port Forwarding) สามารถทำได้อย่างไร

ขั้นตอนที่ 1 : เปิดเวบบราวเซอร์ของคุณ แล้วพิมพ์ <u>[http://192.168.1.1](http://192.168.1.1/)</u> ในช่องของ Address Bar

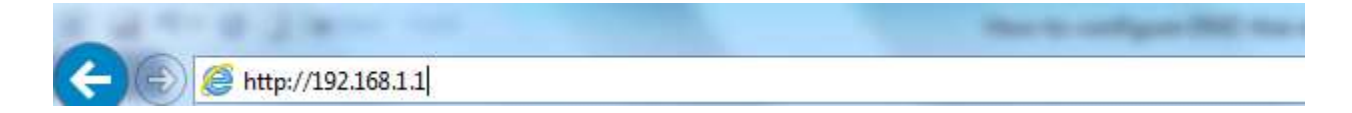

ชื่อผู้ใช้งานที่มาจากโรงงานคือ admin แล้วใส่รหัสผ่านของคุณ ในกรณีรหัสผ่านไม่ได้มีการเปลี่ยนแปลง ให้ใช้ ค่าที่มาจากโรงงานเป็น admin แลว้คลิ๊ก Login

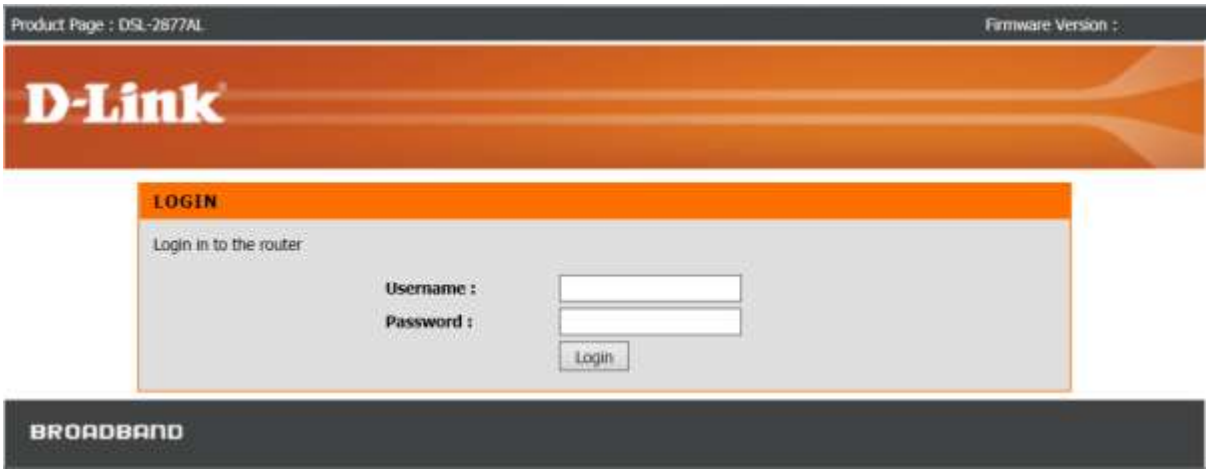

ขั้นตอนที่ 2 : คลิ๊กบนแท็บของ Advanced ที่อยู่ทางด้านบนแล้วคลิ๊ก Virtual Server จากมนูที่อยู่ทางด้าน ซ้ายมือ

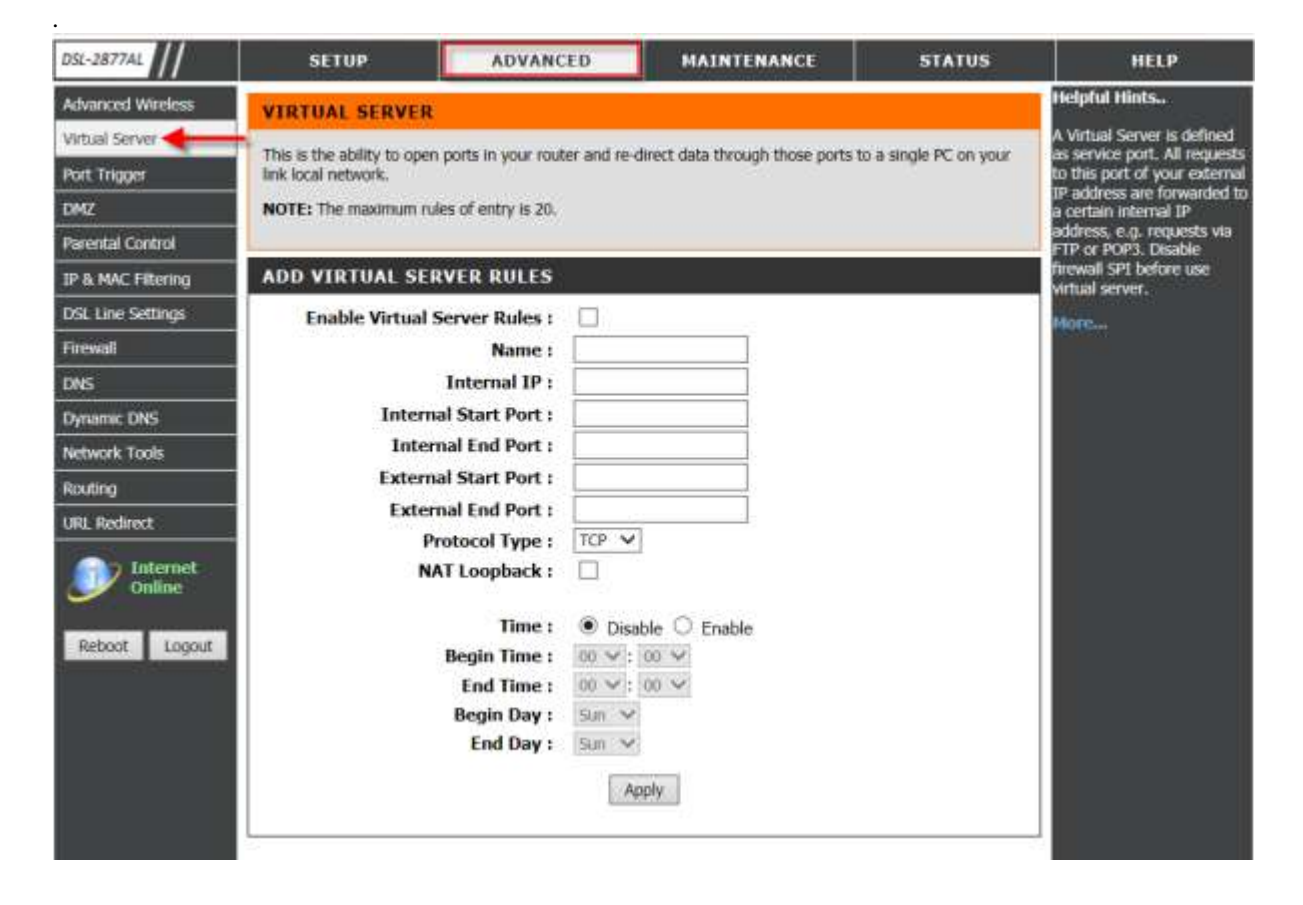

ขั้นตอนที่ 3 :

ตวัอยา่ งการต้งัค่า

เลือกบน Enable Virtual Server Rule เพื่อเปิ ดการใช้งาน

คีย์ชื่อที่ต้องการ บน Service Name

ระบุ Internal IP ให้ถูกต้อง

ระบุ Internal Start Port (ระบุ Port Number เริ่มตน้ ที่ใชฝ้ั่งขาใน) ให้ถูกต้อง

ระบุ Internal End Port (ระบุ Port Number สุดทา้ย ที่ใชฝ้ั่งขาใน) ให้ถูกต้อง

ระบุ External Start Port (ระบุ Port Number เริ่มต้นที่ใช้ฝั่งขานอก) ให้ถูกต้อง

ระบุ External End Port (ระบุ Port Number สุดทา้ยที่ใชฝ้ั่งขานอก) ให้ถูกต้อง

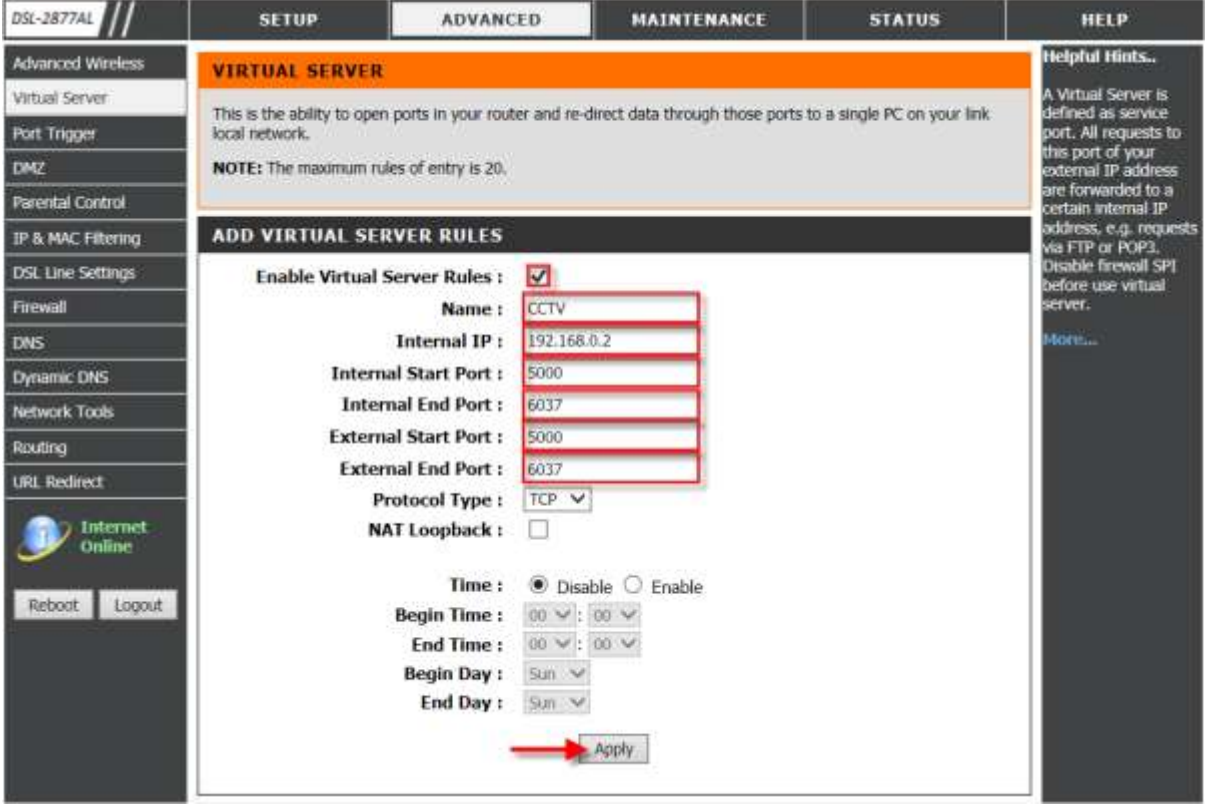

ึ คลิ๊ก Apply เพื่อบันทึกการตั้งค่า

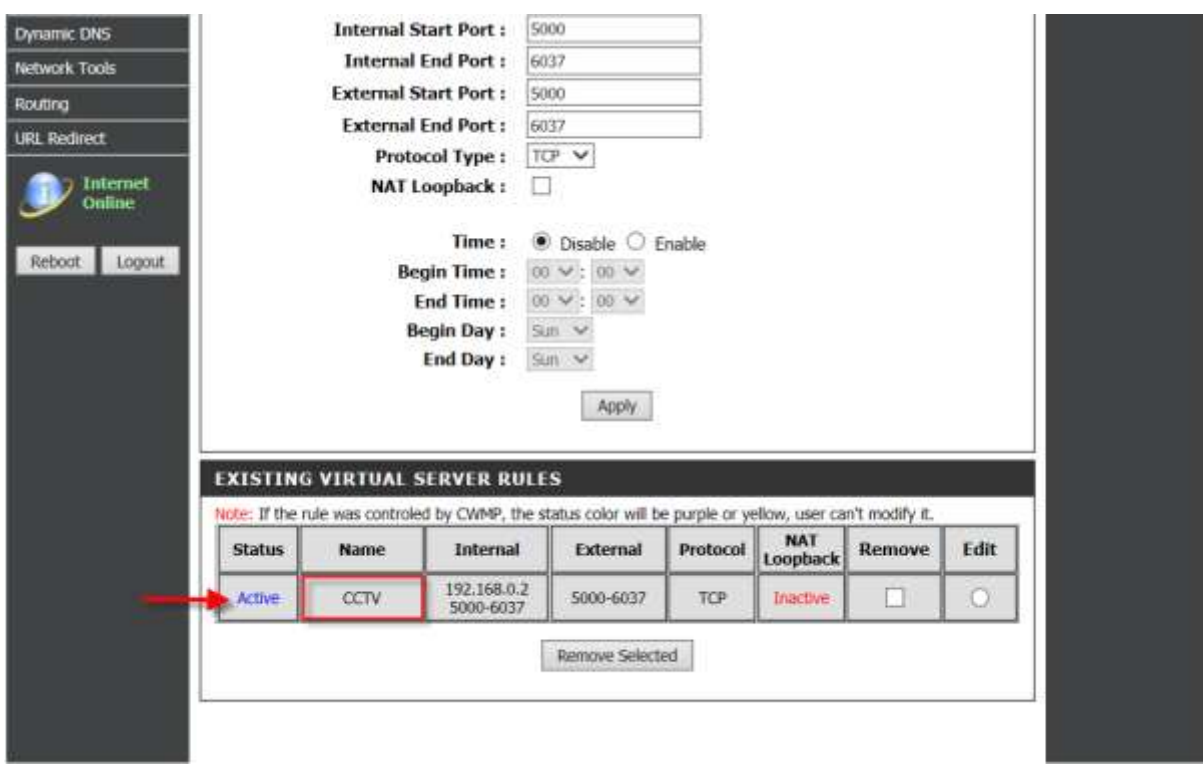

ขั้นตอนที่ 4 : ตรวจสค่าที่ได้บันทึกไว้ถูกต้องหรือไม่ โดยจะแสดงใน Virtual Server Table

เลือก Remove แลว้คลิ๊ก Remove Selected เพื่อลบรายการที่เลือกใน Forwarding Table เมื่อ IP Address มีการ เปลี่ยนแปลงหรือไม่ไดใ้ชเ้ป็นเวลานาน

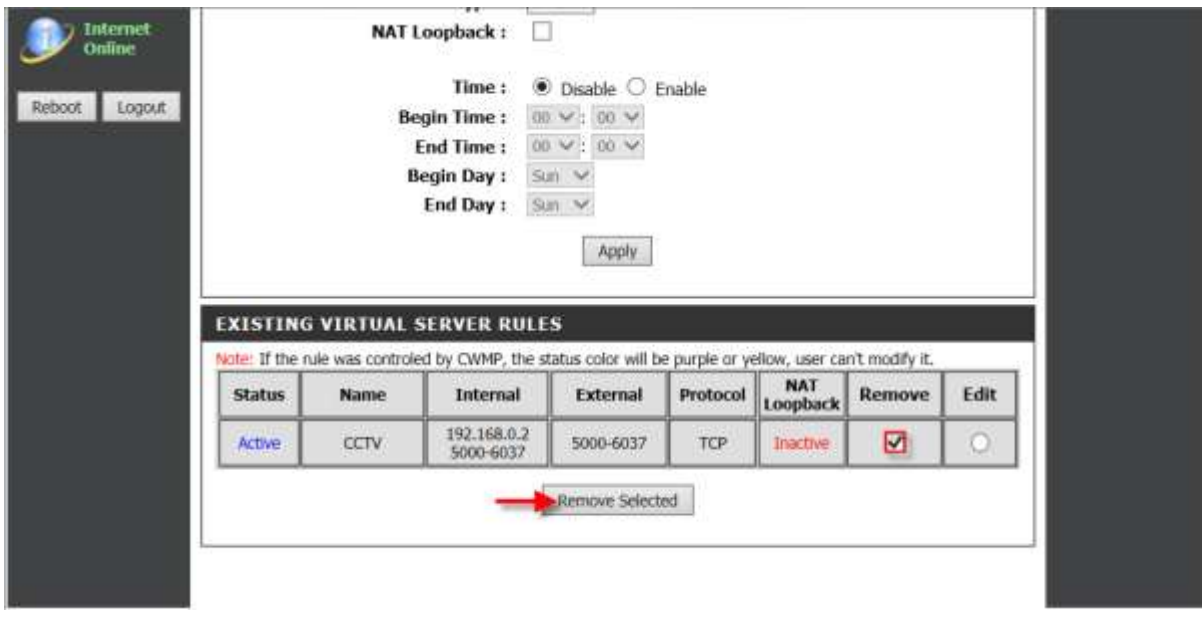

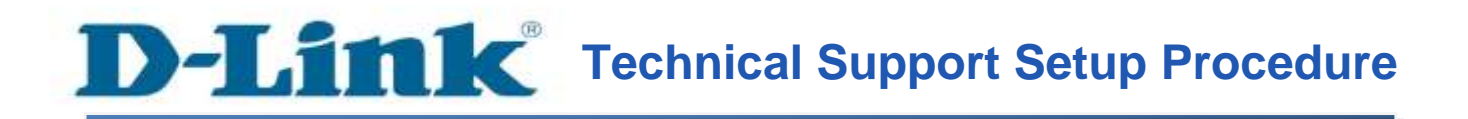

# **How do I configure Virtual Server (Port Forwarding) of my router?**

**Step 1:** Open your Internet browser and enter http://192.168.1.1 into the address bar.

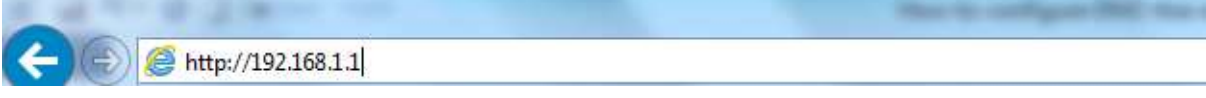

Enter your login information. If you have not changed the default settings, the

- Username field is Admin and
- **Password** field should Admin. Click **Login**.

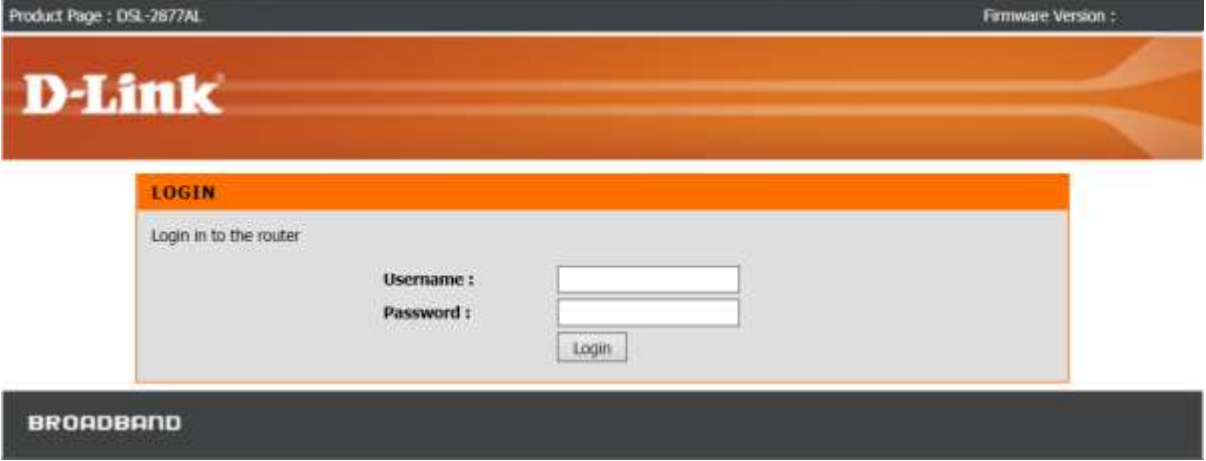

**Step 2:** Click the **Advanced** tab at the top of the page and then click **Virtual Server** from the menu on the left-hand side.

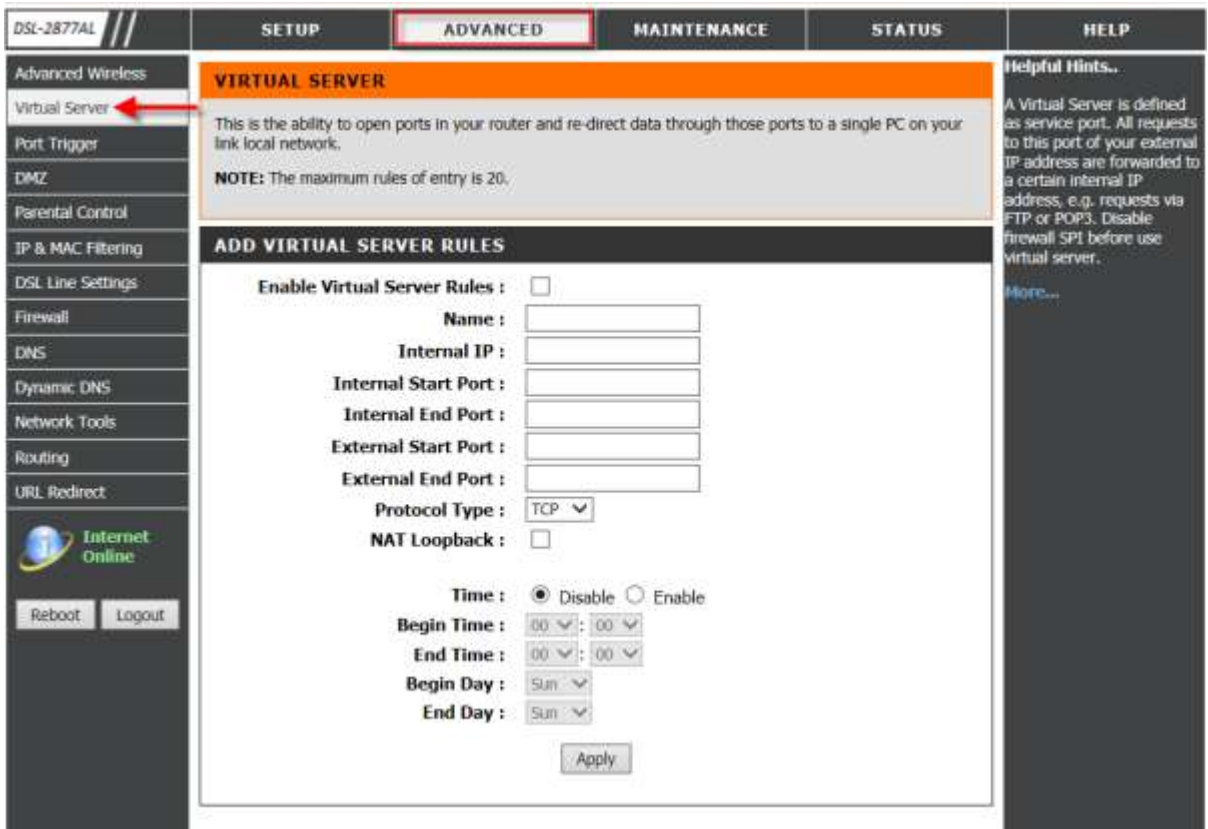

# **Step 3:**

Port Forwarding Example:

Setting up a Custom Port Forwarding Service range for a CCTV Recorder:

- Check on **Enable Virtual Server Rules**.
- Key in desired service **Name**.
- Ensure specific **Internal IP** is correct.
- Ensure desired **Internal Start Port** is correct.
- Ensure desired **Internal End Port** is correct.
- Ensure desired **External Start Port** is correct.
- Ensure desired **External End Port** is correct.

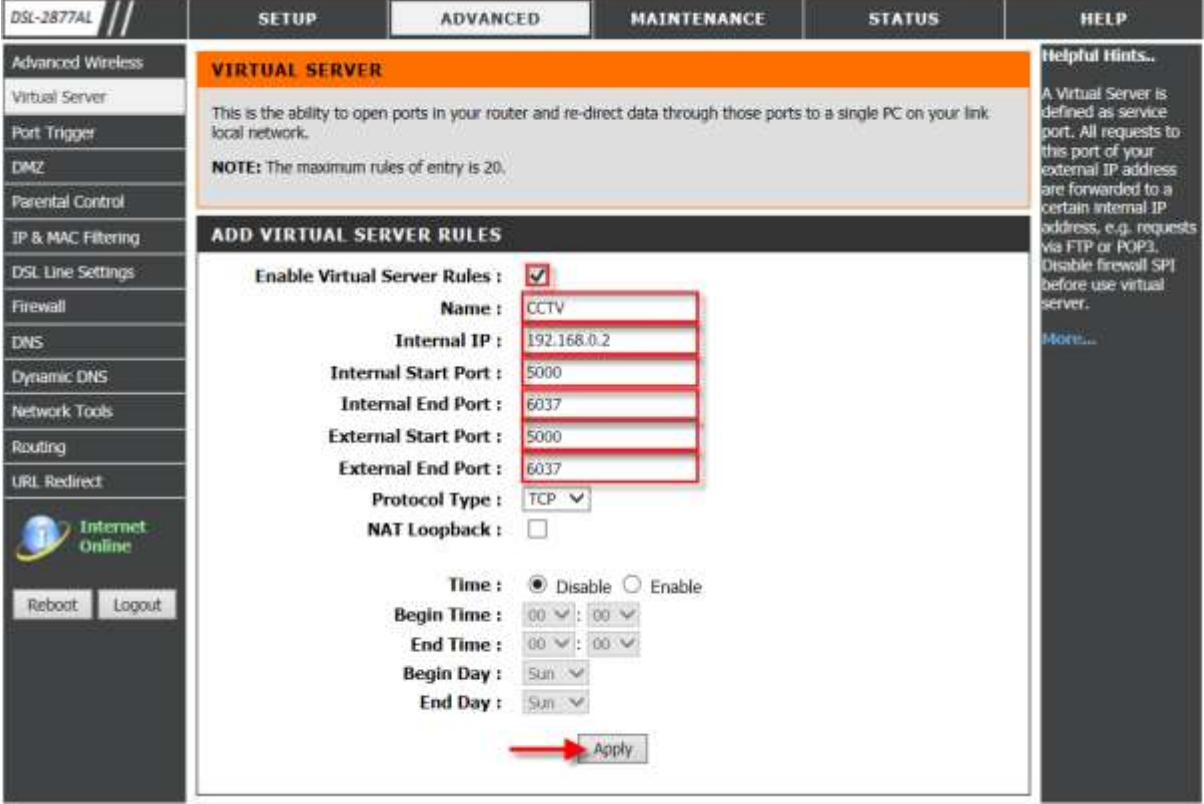

Click **Apply** to save configuration.

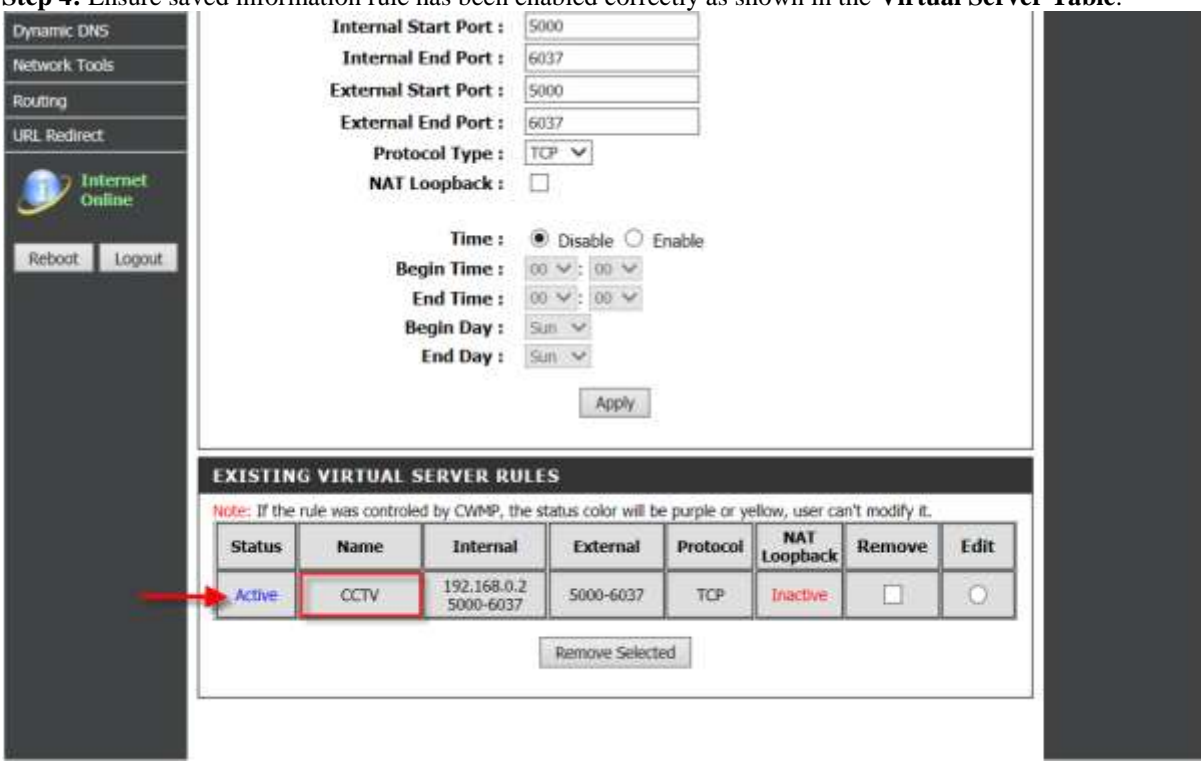

**Step 4:** Ensure saved information rule has been enabled correctly as shown in the **Virtual Server Table**.

Check on **Remove** and click **Remove Selected** to remove the selected rule in the Forwarding Table when Local IP Address has been changed or is no longer available.

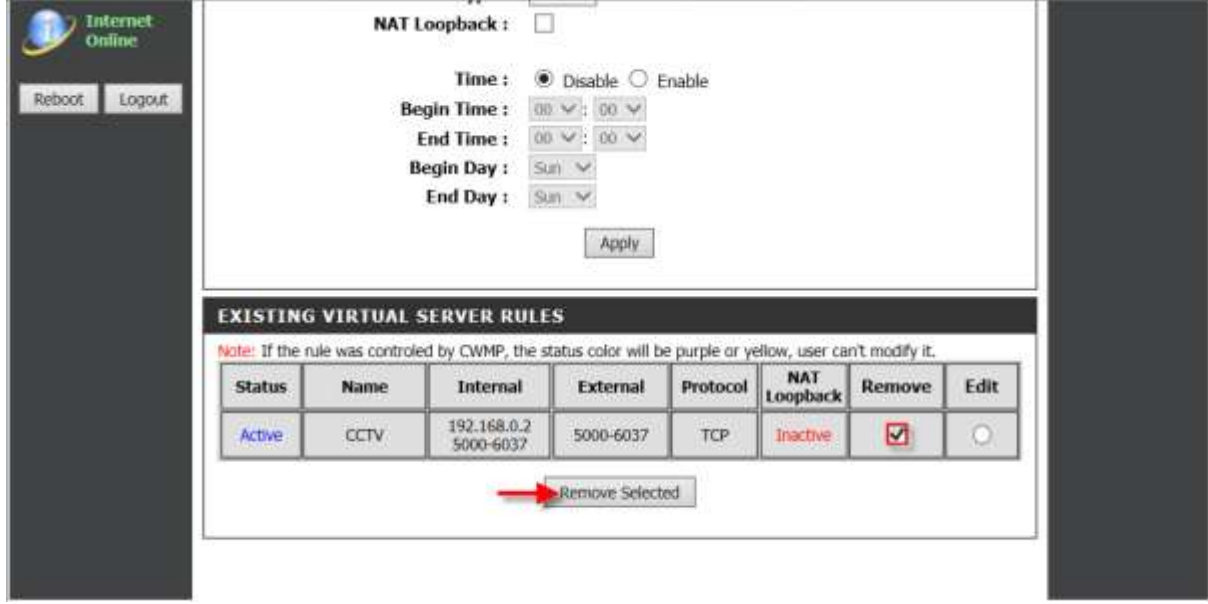

FAQ : How to configure Virtual Server (Port Forwarding) for specific LAN IP Address)

.

# **ฝ่ ายสนับสนุนทางด ้ านเทคนิค**

**Call Center หมายเลขโทรศัพท์ 02-6617997 ภาษาไทย : จันทร์ถึง ศุกร์เวลา9.00 น. – 18.00 น. Thai : Mon – Fri : Time 9.00 –18.00. ภาษาอังกฤษ : เสาร์,อาทติย์,วันหยุดนขัตฤกษ์และวนัธรรมดา หลงั18.00 น.** English : Sat – Sun, Public Holiday and after 18.00 weekday. **Website : [www.dlink.co.th](http://www.dlink.co.th/) email[: support@dlink.com.sg](mailto:support@dlink.com.sg) Facebook [: http://www.facebook.com/DLinkThailandFans](http://www.facebook.com/DLinkThailandFans)**

# **Nationwide D-Link Service Centres :**

## Cham Issara Tower II

3rd Floor, Cham Issara Tower II 2922/138 New Perchburi Road Khwang Bangkapi, Khet Huay-Kwang, Bangkok 10328, Thailand

Tel: +66 (0) 2308-2040 Fax: +66 (0) 2308-2024 Call Center : +66 (0) 2716-6669 Operating hours: Mondays till Friday 9am to 6pm

## Surat Thani Branch

412/8 Talat Mai Road Tumbon Talat, Amphoe Mueang Surat Thani Changwat Surat Thani 84000, Thailand

Tel: +66 (0) 7721-7907-10 Fax: +66 (0) 7721-7910 Operating hours: Mondays till Friday 9am to 6pm

#### Chang Ma Branch

2/1 Mon 3, Chiang Mal-Lampang Road (117/7 Praorigdam Ro.)<br>Tumbon Chang Puesk, Amphoe Mueang Chiang Mal (Tumbon Nai Mueang, Changwat Chiang Mai 50300, Thailand

Tel: +66 (0) 5340-9452-6 Fax: (+66 (0) 5340-9486 Operating hours: Mondays till Friday 9am to 6pm

#### Panto Plaza Branch

4th FL Pantip Plaza 604/3 Petchburi Road Room 430-440 Kwang Thanon Petchburi, Khet Ratchathews Bangkok 10400, Thailand Tel : +66 (0) 2656 6037 Tel: +66 (0) 2656 6054 Fax: +66 (0) 2656 6042 Operating hours: Mondays till Sunday 10am to 7pm

#### Phuket Branch

156/3 Phang Nga Road Tumbon Taratyai, Amphoe Mueang Phuket Changwat Phuket 83000, Thailand

Tel: +66 (0) 7623-2906-9 Fax: +66 (0) 7623-2909 Operating hours: Mondays till Friday 9am to 6pm

#### Phitsanulok Branch

117/7 Pracingdam Road Amphoe Mueang Phitsanulok Changwat Phitsanulok 65000, Thailand

Tel: +66 (0) 5521-2323-5 Fax: +66 (0) 5521-2326 Operating hours: Mondays till Friday 9am to 6pm

#### Rayong Branch

217/24 Sulthumvit Road Tumbon Noen Phra, Amphoe Mueang Rayong Changwat Rayong 21000, Thailand

Tel: +66 (0) 3880-0631-3 Fax: +66 (0) 3980-0634 Operating hours: Mondays till Sunday 9am to 6pm

#### Hat Yal Branch

48/106 Phadungpakdee Road Tumbon Hatyai, Amphoe Hatyai Changwat Songkhla 90110, Thailand

Tel: +66 (0) 7435-4559-61 Fax: +66 (0) 7435-4561 Operating hours: Mondays till Friday 9am to 6pm